# 愛知県中小企業特別高圧電力 価格高騰対策支援金

### 自事業所の特別高圧電力使用量が分からず お問合せいただいた事業者様向けマニュアル

<第1.0版> 2024年4月22日

# 1. このマニュアルの位置づけ

## このマニュアルの位置づけ

以下を確認の上、次ページ以降へ進んでください。

### **このマニュアルの対象者等**

- ① このマニュアルは下記2点をどちらも実施不可かつ愛知県中小企業者特別高圧電力価格高騰対策支援金コール センターへお問い合わせいただいた事業者の方のみ参照してください。
	- 自事業所の特別高圧電力使用量(kWh)を確認すること
	- 自事業所が入居している施設の所有者や管理・運営者へ自事業所の電力使用量(kWh)について相談し、 その施設所有者や管理・運営者から愛知県中小企業者特別高圧電力価格高騰対策支援金コールセンターへ お問い合わせいただいた上で、支援金事務局とその施設所有者や管理・運営者が協議し、自事業所の電力使用量を 算出すること

なお、特別高圧電力の受電契約を電力会社と直接締結している場合は、電力会社から電力使用量が 通知されるため、このマニュアルの対象外です。

② 上記2点のどちらでも実施可能な場合はホームページ(下記URL)より「申請マニュアル」をご確認いただき、 申請を行ってください。 <ホームページ>

ホームページ:https://aichi-tokko-shien.com/

※トップページ右上の「申請はこちら」(左記参照)を 押下し、「申請前にご確認ください」欄の「申請マニュアル」を 押下し、ダウンロードしてください。

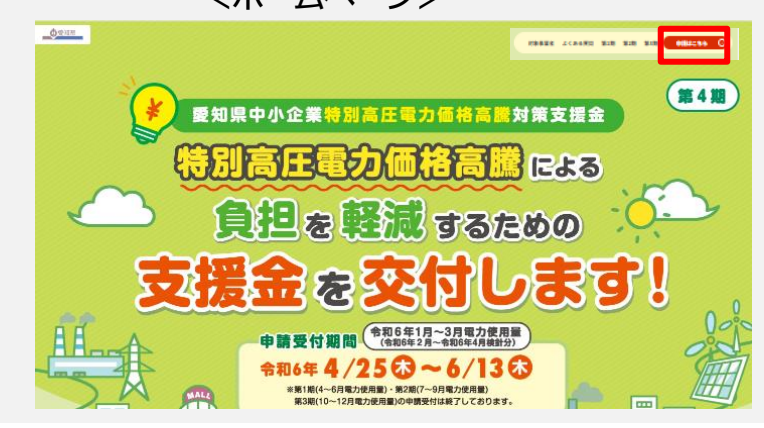

# 2-1. オンラインでの申請方法

P.3の①に該当する事業者がオンライン申請する際は、以下のとおり事業所数を入力してください。

### **申請事業所情報入力**

① オンライン申請フォームにて、「メール認証」、「申請者情報入力」および「金融機関情報入力」を実施して ください。 「メール認証」、「申請者情報入力」および「金融機関情報入力」の詳細な方法につきましては、 「申請マニュアル」を参照してください。

※ 「申請マニュアル」のダウンロード方法は当マニュアルP.3を参照してください。

② ①完了後、申請事業所数に応じて、20件以内もしくは21件以上を選択してください。

21件以上を選択した場合、システムの対応事業所数の上限を超過してしまうため、お手数ですが、 入力フォーマットをダウンロードし、そちらへ必要事項を記入の上、オンライン申請フォームへアップロードしてください。 なお、その際の対応方法はP.9以降をご参照ください。

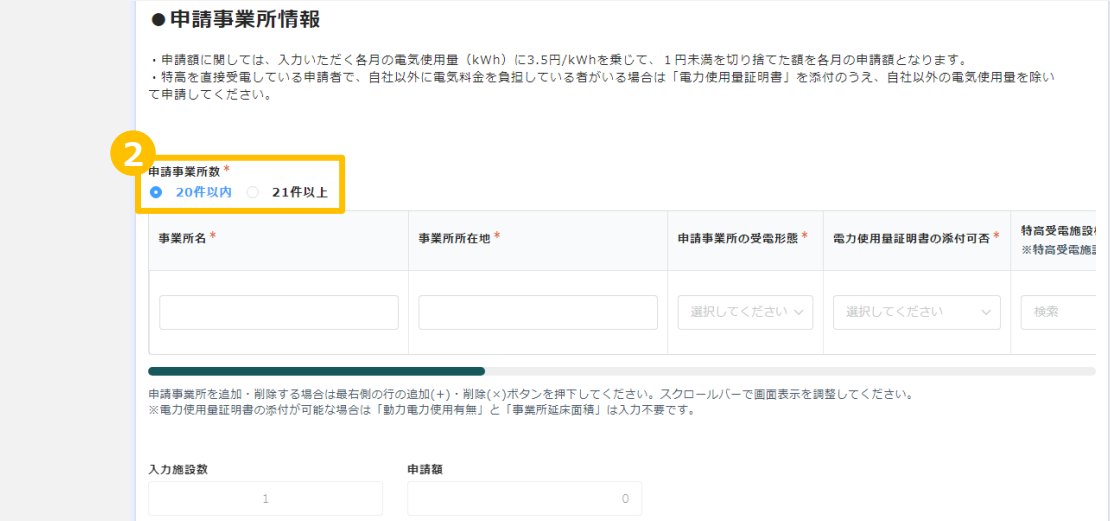

申請事業所が20件以内であり、かつP.3の①に該当する事業者がオンライン申請する際は 以下のとおり事業所情報および申請金額を入力してください。

### **申請事業所情報入力(20件以内)**

- ① 項目に沿って、対象申請事業所情報を入力してください。
	- ✓ 事業所名
	- ✓ 事業所所在地
	- ✓ 申請事業所の受電形態 ⇒ 「特高受電施設に入居している」を選択
- ② 電力使用量証明書の添付可否を「不可」と入力してください。

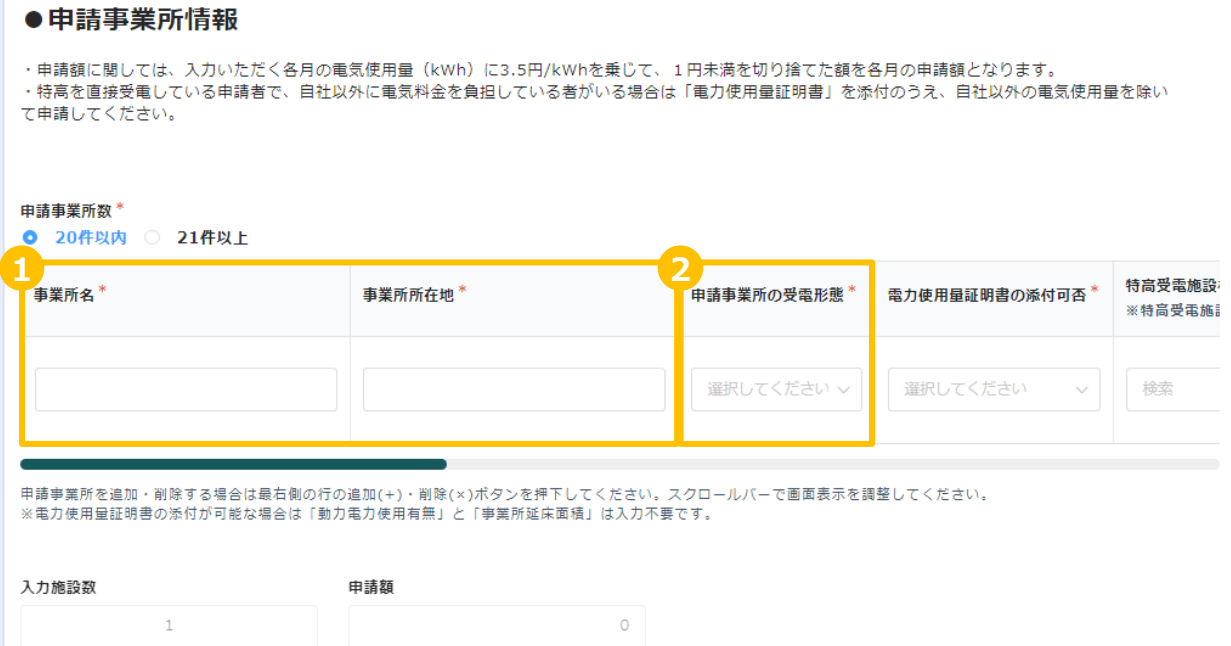

下記を参照してください。

## **申請事業所情報入力(20件以内)**

- ③ 特高受電施設検索へ特高受電施設名を入力の上、虫眼鏡マークを押下し、下記のとおり対応してください
	- 施設が登録されている場合:特高受電施設名へ自動で入力されます。
	- 施設が登録されていない場合:特高受電施設名を手入力してください。

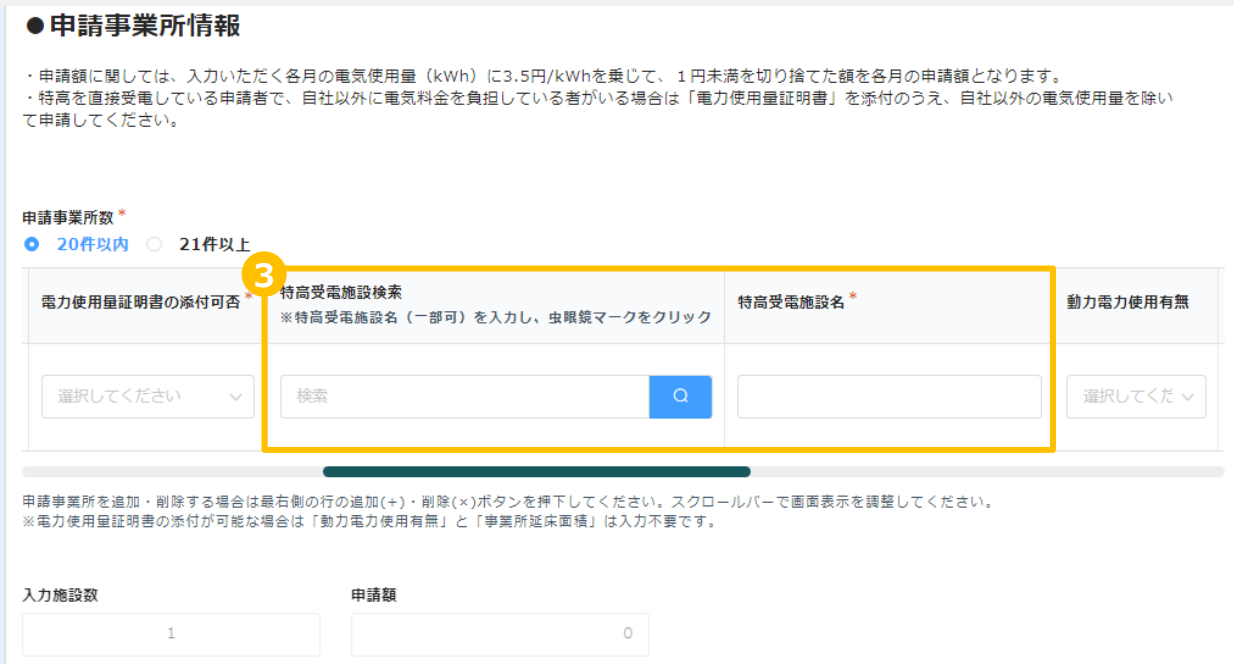

下記を参照してください。

## **申請事業所情報入力(20件以内)**

### ④ 以下項目を入力してください。

- ✓ 動力電力使用有無
- ※「動力電力」とは電圧が三相200vの電気です。 業務用冷蔵庫やポンプ等、業務用の電気設備に使用されていることがあります。
- ✓ 事業専有床面積
- ⑤ 各月の使用実績、各月の申請額、合計申請額および入力施設数は自動で入力されます。
- ⑥ 申請事業所が複数ある場合、+ボタンを押下し、事業所情報入力欄を追加し、 事業所ごとに①~④について入力してください。

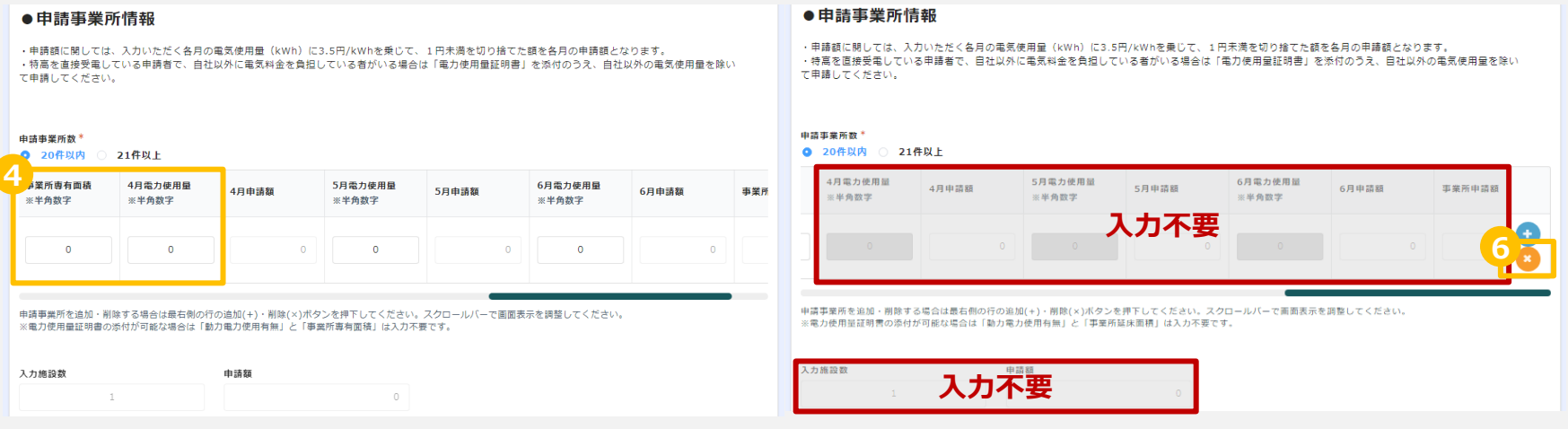

申請事業所が21件以上あり、かつP.3の①に該当する事業者がオンライン申請する際は 以下のとおり「電力使用量算出票」のダウンロードしてください。

### **「電力使用量算出票」のダウンロード(21件以上)**

① オンライン申請フォームにて、「メール認証」、「申請者情報入力」および 「金融機関情報入力」を実施してください。 「メール認証」、「申請者情報入力」および「金融機関情報入力」の 詳細な方法につきましては、「申請マニュアル」を参照してください。 ※ 「申請マニュアル」のダウンロード方法は当マニュアルP.3を参照してください。

② 右記の二次元バーコードを読み取る、または下記URLより愛知県中小企業者 特別高圧電力価格高騰対策支援金ホームページにアクセスしてください。

ホームページ:https://aichi-tokko-shien.com/

- ③ 右上の「申請はこちら」を押下してください。
- ④ 「個別の事情により必要となる様式はこちら」欄の 「電力使用量算出票」を押下し、ダウンロードして ください。

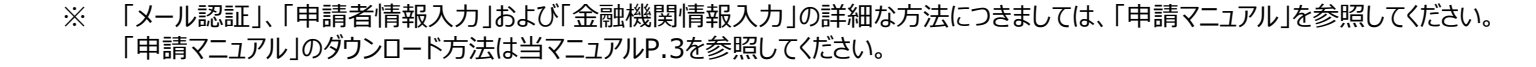

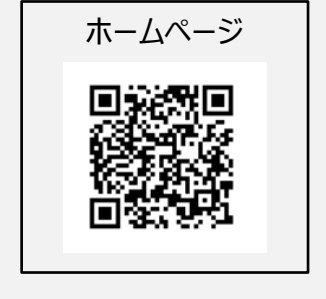

<ホームページ>

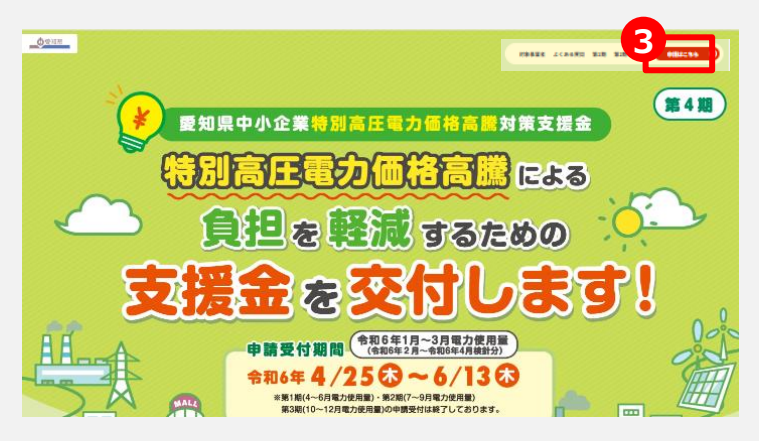

申請事業所が21件以上あり、かつP.3の①に該当する事業者がオンライン申請する際は 以下のとおり事業所情報および申請金額を入力してください。

### **申請事業所情報入力(21件以上)**

- ① ホームページよりダウンロードした様式の下記項目を入力してください。なお、印刷の上、手書きで記載いただく ことも可能です。
	- ✓ 事業所名
	- ✓ 事業所所在地
	- ✓ 申請事業所の受電形態 ⇒ 「特高受電施設に入居している」と入力
	- ✓ 電力使用実績(kWh)の証明書類が添付可能な事業所か ⇒ 「不可」と入力
	- ✓ 入居施設 ⇒ 事業所が入居している施設名を入力(XXショッピングモール〇〇店等)

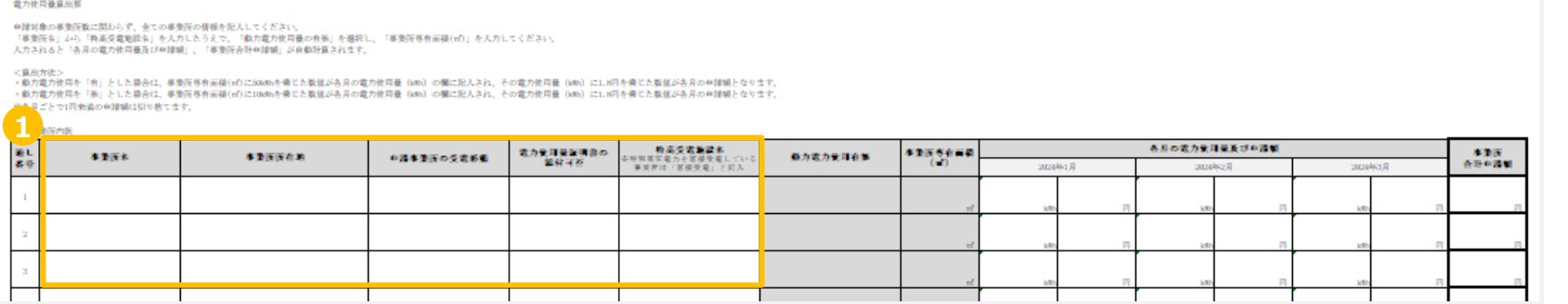

下記を参照してください。

## **申請事業所情報入力(21件以上)**

② ホームページよりダウンロードした様式の下記項目を入力してください。 なお、印刷の上、手書きで記載いただくことも可能です。

✓ 動力電力使用有無

※ 「動力電力」とは電圧が三相200vの電気です。 業務用冷蔵庫やポンプ等、業務用の電気設備に使用されていることがあります。

✓ 事業所専有面積

電力使用最高出張

申請対象の事業所数に関わらず、全ての事業所の情報を記入してください。 「事業所名」から「特高受電地設名」を入力したうえで、「動力電力使用量の有限」を選択し、「事業所専有面積(mf)」を入力してください。

入力されると「各月の電力使用量及び申請額」、「事業所合計申請額」が自動計算されます。

<意思方法:

ベ展向方向か<br>・戦力電力検算を「有」とした場合は、事業所等有両側(m)にAsumを乗じた緊張が各月の電力検算量(om)の欄に配入され、その電力検用量(om)にしN円を乗じた緊張が各月の申請制となります。<br>・戦力電力検算を「後」とした場合は、事業所等有面積(m)に100mlを乗じた監修が各月の電力修用量(om)の欄に配入され、その電力修用量(om)にしN円を乗じた監修が各月の申請制となります。 ※各月ごとで1回米湯の中提幅は切り捨てます。

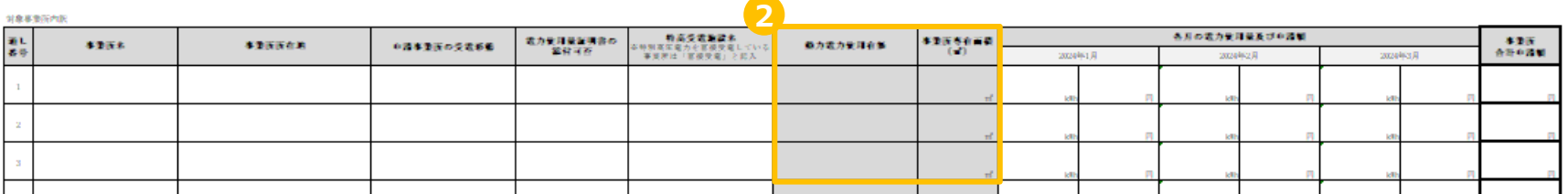

下記を参照してください。

## **申請事業所情報入力(21件以上)**

- ③ Excelの様式へ直接入力する場合、②を入力すると下記項目が自動で入力されます。
	- ✓ 各月の電力使用量
	- ✓ 各月の申請額
	- ✓ 事業所合計申請額
	- 手書きで記載する場合は、以下のとおり電力使用量および申請額を計算してください。
		- 電力使用量
			- 動力電力使用「有」の場合:事業所の専有面積(㎡)× 50 (少数点以下切り捨て)
			- 動力電力使用「無」の場合:事業所の専有面積(㎡)× 10 (少数点以下切り捨て)
		- 申請額

1月~3月 電力使用量 (kWh) × 1.8円 (少数点以下切り捨て)

※ 月ごとに申請額を計算し、その合計額を事業所合計申請額に記載してください。

世力後日長官麻薬

申請対象の事業所数に関わらず、全ての事業所の情報を記入してください。

- 「事業所名」から「特高受電地設名」を入力したうえで、「動力電力使用量の有限」を選択し、「事業所専有両側(mf)」を入力してください。<br>- 入力されると「各月の電力使用量及び申請額」、「事業所合計申請額」が自動計算されます。

・動力電力使用を「有」とした器合は、事業所専有前提(mf)にAGMHを乗じた緊催が各月の電力使用量(AHN)の欄に配入され、その電力使用量(AHN)にLE列を乗じた緊催が各月の申請制となります。 ·動力電力使用を「無」とした器合は、事業所専有面積(mf)に10x8hを備じた監督が各月の電力使用量 (x8h) の欄に記入され、その電力使用量 (x8h) に1.8円を備じた数値が各月の申請額となります。 ※各月ごとで1回米湯の中提幅は切り捨てます。

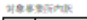

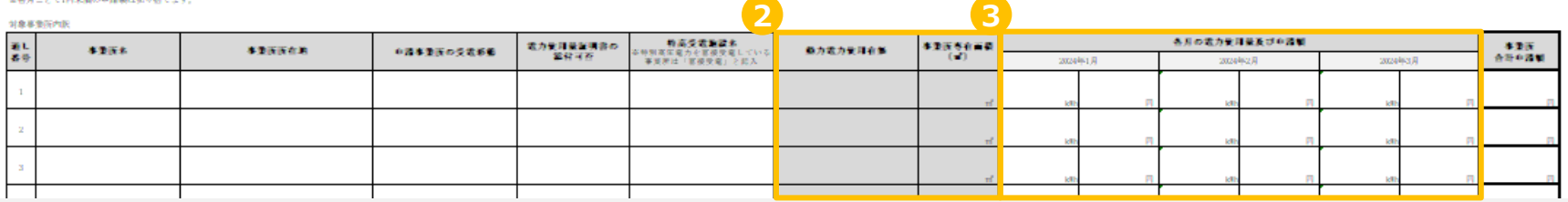

下記を参照してください。

## **申請事業所情報入力(21件以上)**

④ オンライン申請フォームの申請事業者情報で申請事業所数21件以上を選択してください。

⑤ 参照を押下し、入力または記入した電力使用量算出票をアップロードしてください。

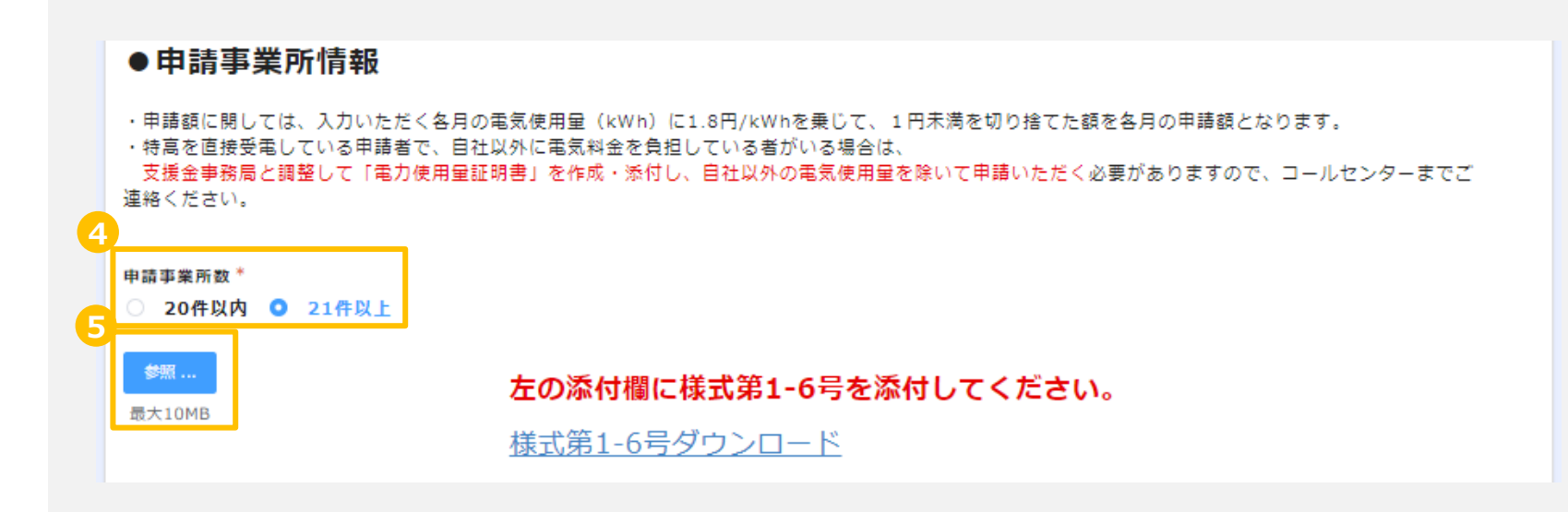

## 2-2. 郵送での申請方法

P.3の①に該当する事業者が郵送申請する際は、以下のとおり「電力使用量算出票」をダウンロードし、記入の上、 提出してください。

### **電力使用量算出票のダウンロード**

- ① 「申請書兼請求書」をダウンロードの上、入力してください。 「申請書兼請求書」のダウンロードおよび入力の詳細な方法に つきましては、「申請マニュアル」を参照してください。 ※ 「申請マニュアル」のダウンロード方法は当マニュアルP.3を参照してください。
- ② 右記の二次元バーコードを読み取る、または下記URLより 愛知県中小企業者特別高圧電力価格高騰対策支援金 ホームページにアクセスしてください。

ホームページ:https://aichi-tokko-shien.com/

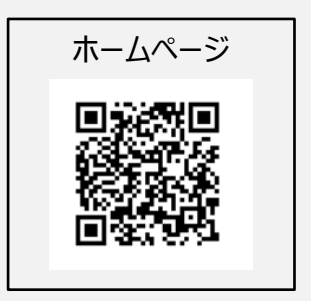

下記を参照してください。

## **電力使用量算出票のダウンロード**

- ② 右上の「申請はこちら」を押下してください。
- ③ 「個別の事情により必要となる様式はこちら」欄の「電力使用量算出票」を押下し、ダウンロードしてください。 ※ 県民事務所等に紙の申請書兼請求書をお渡しします。

インターネットからダウンロードしてご利用いただけない方はそちらをご利用ください。

### <配布窓口>

東三河総局産業労働課、東三河総局新城設楽振興事務所 山村振興課産業労働グループ、 各県民事務所産業労働課、西三河県民事務所豊田庁舎 豊田加茂産業労働・山村振興グループ 東三河総局・県民事務所:https://www.pref.aichi.jp/site/soshiki/kenmin.html

> **2**фени 第4期 **愛知県中小企業特別高圧電力価格高騰対策支援金** 防価格高騰 RAる 負担を軽減するための

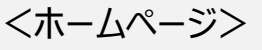

### P.3の①に該当する事業者は、以下のとおり「電力使用量算出票」を記入し、提出してください。

### **電力使用量算出票の記入方法**

- ① ホームページよりダウンロードした様式の下記項目を入力してください。なお、印刷の上、手書きで記載いただく ことも可能です。
	- ✓ 事業所名
	- ✓ 事業所所在地
	- ✓ 申請事業所の受電形態 ⇒ 「特高受電施設に入居している」と入力
	- ✓ 電力使用実績(kWh)の証明書類が添付可能な事業所か ⇒ 「不可」と入力
	- ✓ 入居施設 ⇒ 事業所が入居している施設名を入力(XXショッピングモール〇〇店等)

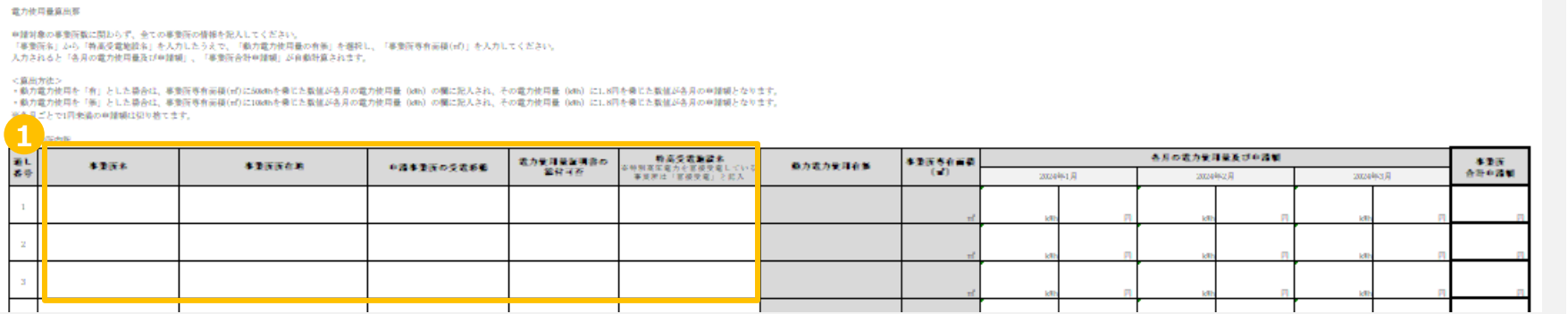

※ 「申請書兼請求書」のダウンロードおよび入力の方法につきましては、「申請マニュアル」を参照してください。 「申請マニュアル」のダウンロード方法は当マニュアルP.3を参照してください。

下記を参照してください。

### **電力使用量算出票の記入方法**

② ホームページよりダウンロードした様式の下記項目を入力してください。 なお、印刷の上、手書きで記載いただくことも可能です。

✓ 動力電力使用有無

※ 「動力電力」とは電圧が三相200vの電気です。 業務用冷蔵庫やポンプ等、業務用の電気設備に使用されていることがあります。

✓ 事業所専有面積

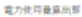

中諸対象の事業所数に関わらず、全ての事業所の情報を犯入してください。<br>「事業所有」から「特点な電話食名」を入力したうえで、「集力電力検用量の有策」を選択し、「事業所等有振報(ef)」を入力してください。<br>人力されると「各月の電力使用量及び中諸観」、「事業所合計中諸観」が利敵所募されます。

<資産方法:

~新約電力使用を「有」とした最合は、事業所専有高級(mf)に500mbを乗じた製催が各月の電力使用量(bm) の欄に配入され、その電力使用量(bm) にし8円を乗じた製催が各月の申請観となります。<br>・動力電力使用を「衡」とした最合は、事業所専有高級(mf)に100mbを乗じた製催が各月の電力使用量(bm) の欄に配入され、その電力使用量(bm) にし8円を乗じた製催が各月の申請報となります。 ※各月ごとで1円米満の申請額は犯り捨てます。 **2**

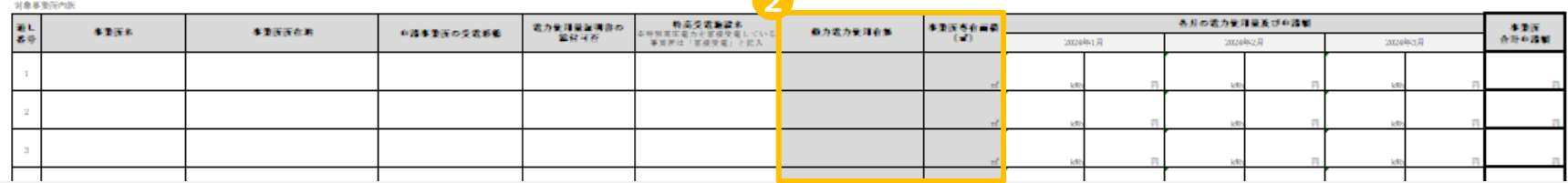

※ 「申請書兼請求書」のダウンロードおよび入力の方法につきましては、「申請マニュアル」を参照してください。 「申請マニュアル」のダウンロード方法は当マニュアルP.3を参照してください。

下記を参照してください。

## **電力使用量算出票の記入方法**

- ③ Excelの様式へ直接入力する場合、②を入力すると下記項目が自動で入力されます。
	- ✓ 各月の電力使用量
	- ✓ 各月の申請額
	- ✓ 事業所合計申請額
	- 手書きで記載する場合は、以下のとおり電力使用量および申請額を計算してください。
		- 電力使用量
			- 動力電力使用「有」の場合:事業所の専有面積(㎡)× 50 (少数点以下切り捨て)
			- 動力電力使用「無」の場合:事業所の専有面積(㎡)× 10 (少数点以下切り捨て)
		- 申請額

電力使用量 (kWh) × 1.8円 (少数点以下切り捨て)

※ 月ごとに申請額を計算し、その合計額を事業所合計申請額に記載してください。

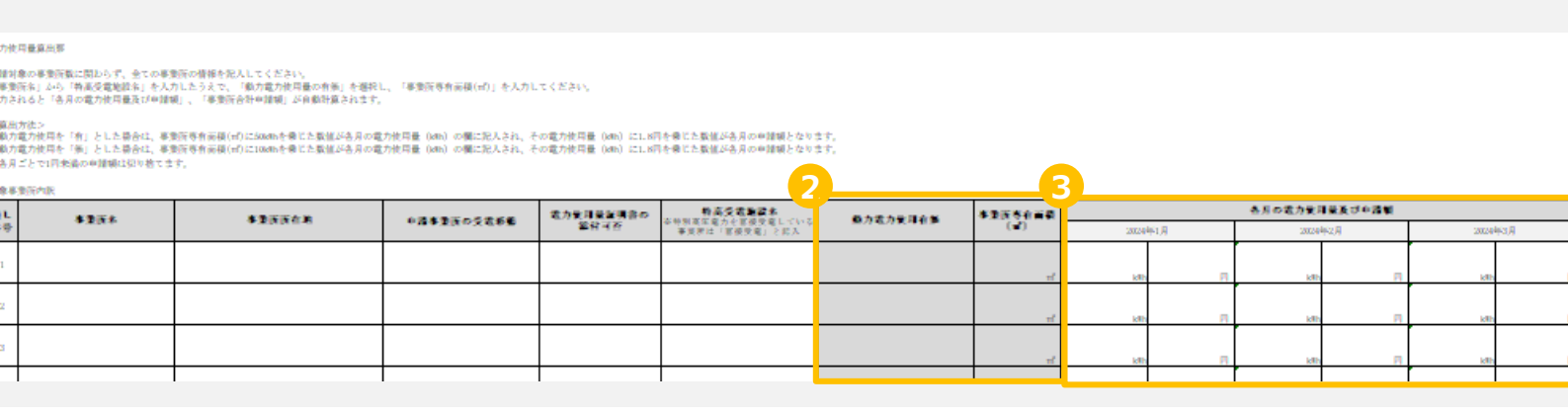

-<br>本語の説明<br>会話の説明

# 3. 必要添付書類

## 必要添付書類

P.3の①に該当する事業所は、以下の書類を提出してください。 ※ 以下の書類を、本来申請に必要な書類である、「対象期間の電力使用量が分かる書類」として取り扱います。

### **電気料金を支払っていることが分かる書類**

P.3の①に該当する事業所ごとに提出が必要となります。 施設所有者からの電気料金請求書など電気料金を支払っていることが分かる書類を提出してください。 審査時の確認項目は以下のとおりです。

✓ 電気料金の支払いが分かる記載項目

(例:請求書に電気料金○○円と記載。賃貸借契約等に賃料には賃料の他、電気料金を含むと記載。)

### **専有面積が分かる書類**

P.3の①に該当する事業所ごとに提出が必要となります。 賃貸借契約書など事業所の専有面積がわかる書類を提出してください。

審査時の確認項目は以下のとおりです。

✓ 事業所の専有面積

※専有面積が不明な場合は、施設所有者等に確認してください。

## 必要添付書類

P.3の①に該当する事業所で、「動力電力使用」欄で「有」を選択された場合、以下の書類を提出してください。 ※ 以下の書類を、本来申請に必要な書類である、「対象期間の電力使用量が分かる書類」として取り扱います。

### **動力電力の使用有無が確認できる写真**

P.3の①に該当し、「動力電力使用」欄で「有」を選択した事業所ごとに、以下①および②の両方の提出が必要と なります。

※ 「動力電力」とは電圧が三相200vの電気です。業務用冷蔵庫やポンプ等、業務用の電気設備に使用されていることがあります。

- ① 動力電力設備の全景の写真 <主な動力電力設備>
	- ✓ 業務用冷蔵庫
	- ✓ 業務用ポンプ

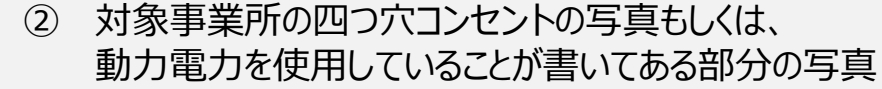

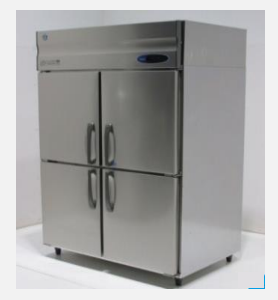

### <業務用冷蔵庫 例> ファイン・ファイン イエンジョン・イント 例> マイ動力電力設備の製品情報 例>

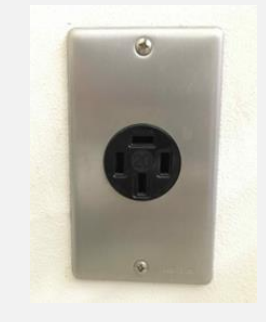

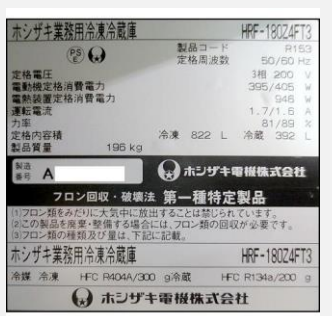

### **他の必要添付書類につきましては、「申請マニュアル」を参照してください**

申請者の現在事項全部証明書または履歴事項全部証明書(法人の場合) 、入居施設の賃貸契約書、振込先口座の分かる書類 等 ※他の必要添付書類につきましては、「申請マニュアル」を参照してください。「申請マニュアル」のダウンロード方法は当マニュアルP.3を参照 してください。

## 必要添付書類提出時の注意事項

### 必要添付書類を提出する際、以下ルールに従って書類を提出してください。

### **オンライン申請における注意事項**

- 1.添付書類はどの事業所に関する書類であるかを明確に把握するため、ファイル名を「事業所名\_書類名」に変更し、 アップロードしてください。
	- 例:「名古屋店 動力電力の有無が確認できる写真」
- 2. 必要項目が確認できる書類をアップロードしてください。 (画像等が不鮮明な場合、申請が不備になる場合があります。)
- 3. 虚偽の申請をした場合、支援金の交付ができない場合があります。

### **郵送申請における注意事項**

- 1. 添付書類はどの事業所に関する書類であるかを明確に把握するため、書類の裏面に「事業者名 書類名」 を記載してください。
- 2. 事業所ごとに添付書類をまとめた上で提出してください。
- 3. 必要項目が確認できる書類を提出してください。 (画像等が不鮮明な場合、申請が不備になる場合があります。)
- 4. 虚偽の申請をした場合、支援金の交付ができない場合があります。

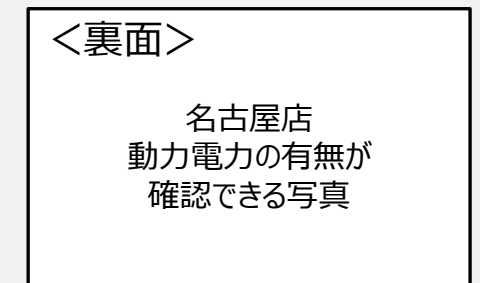

# 4. お問合わせ先

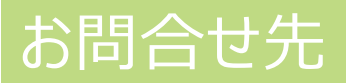

### ご不明な点はコールセンターまでお電話ください。

## **愛知県中小企業者特別高圧電力価格高騰対策支援金コールセンター**

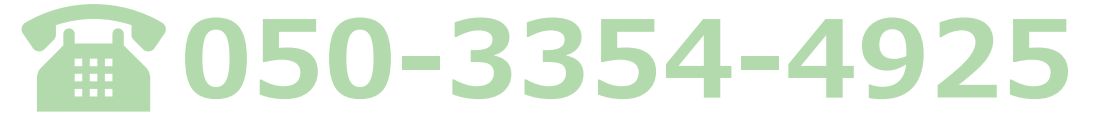

**【コールセンター設置期間】令和6年4月22(月)~令和6年8月30日 (金)**

**受付時間 9:00~17:00(土日祝日を除く)**